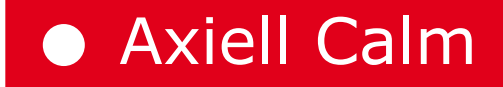

# Guide for Existing Users Calm Version 9.2

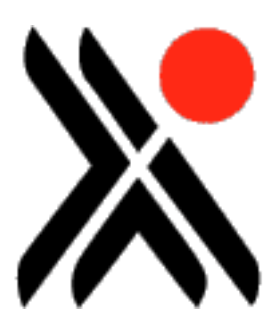

Axiell Group AB February, 2012

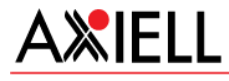

The Arena for Archives - Libraries - Museums

# <span id="page-1-0"></span>**ABOUT THIS PUBLICATION**

Publication number: **Calm012** Edition Date: **14 February 2012** Original Author: **Mel Peart** Edition Author: Edition Technical Author: **Mel Peart**

# **Legal Notices**

Copyright Axiell Group AB. All rights reserved. This publication contains restricted and/or privileged information and is intended only for authorised use at Axiell Group's discretion. You must not disseminate, modify, copy/plagiarise or take action in reliance upon this publication, unless permitted by Axiell Group AB. None of the information provided in this publication may be used, reproduced or transmitted, in any form or by any means, electronic or mechanical, including recording or the use of any information storage and retrieval system, without written permission from Axiell Group AB except in accordance with the provisions of the Copyright, Designs and Patents Act 1988.

The confidential nature of and/or privilege in this publication is not waived or lost as a result of a mistake or error within it.

Axiell Group AB accepts no liability whatsoever, except in accordance with the provisions of statute, whether it was caused by:

Using or other related actions regarding this publication.

Any links, references and/or materials provided/attached or referred to within this publication.

Warning:The doing of an unauthorised act in relation to a copyright work may result in a civil claim for damages and criminal prosecution.

Applications for Axiell Group's written permission to reproduce any part of this publication should be addressed to:

Axiell CALM Ltd Hall View Drive Bilborough Nottingham NG8 4GD United Kingdom

Tel: 0115 900 8000 Fax: 0115 942 5718

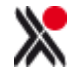

# <span id="page-2-0"></span>**CONTENTS**

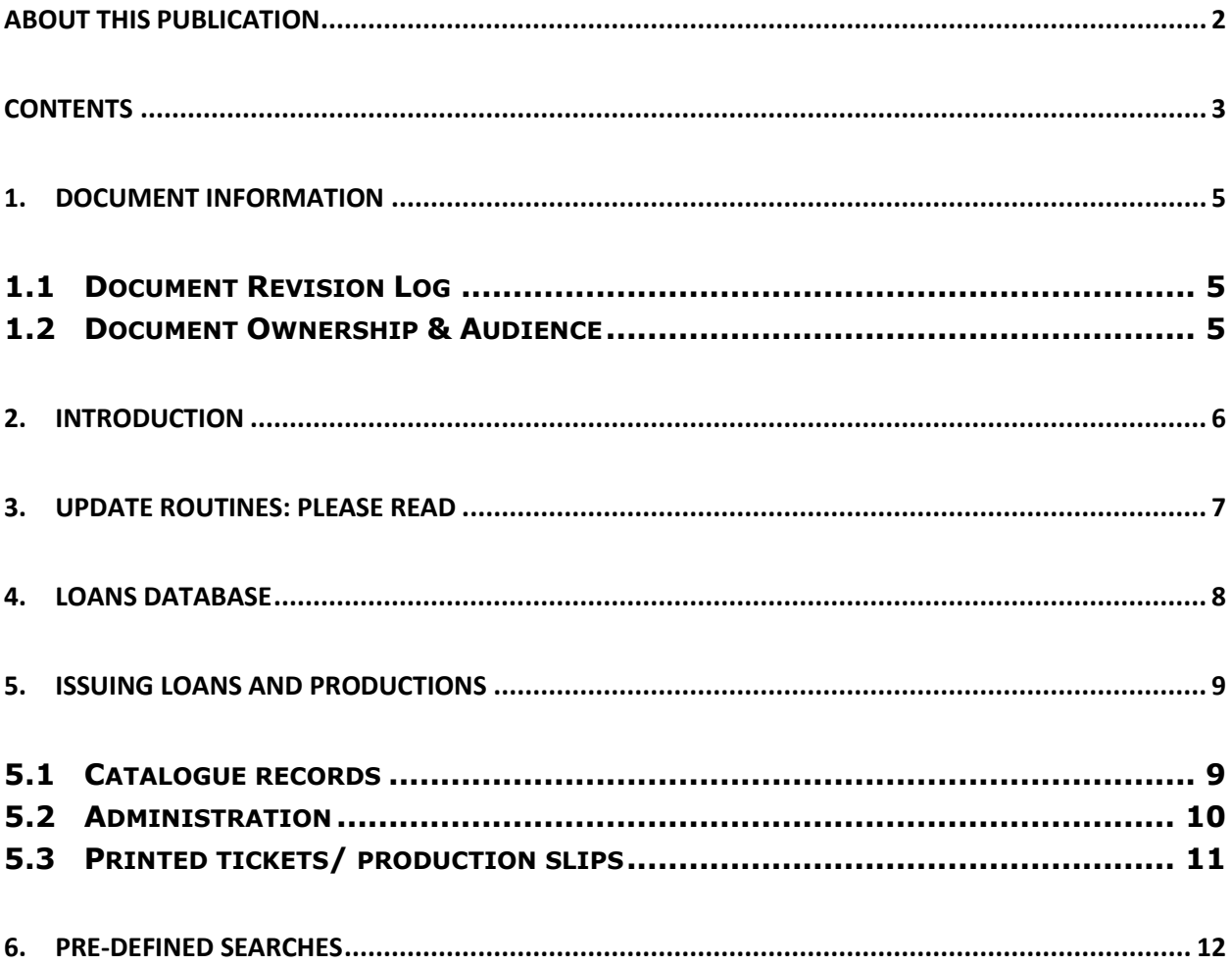

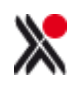

# <span id="page-3-0"></span>**1. DOCUMENT INFORMATION**

#### <span id="page-3-1"></span>1.1 Document Revision Log

Version 1 created February 2012.

#### <span id="page-3-2"></span>1.2 Document Ownership & Audience

Prepared February 2012 by Malcolm Howitt and Mel Peart. Audience: existing customers who use the Archive functionality within Calm ALM.

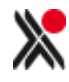

#### <span id="page-4-0"></span>**2. INTRODUCTION**

This Guide is for customers using the archive functionality in Calm for Archives, Local Studies and Museums. No changes have been made to museum functionality or to functionality within in Calm for Records Management.

This Guide covers changes made in Calm for Archives, Local Studies and Museums to support the document ordering functionality in CalmView v2.0 and to improve the loans and productions workflow within Calm. These changes may result in some customers having to adjust their current working practices and we do recommend that everyone reviews this document before upgrading. Any queries about the new workflows should be addressed to the Calm Helpdesk in the first instance. In addition, we have supplied an update routine (see below) to ensure that data complies with the new workflows.

We appreciate that some customers who do not wish to use the document ordering functionality in CalmView may choose not to upgrade to Calm v9.2. Nevertheless, we would ask that any RFEs about the loans and productions functionality within Calm should be made based on this functionality rather than that in v9.1.

**Please note:** no changes have been made to the Museum functionality or Local Studies functionality. However, customers should be aware that the revised archive loans functionality is **not** compatible with DServe. Therefore customers who have implemented online ordering in DServe will not be able to upgrade to Calm v9.2 until they migrate to CalmView. Customers using DServe without document ordering functionality are able to upgrade.

All new Calm ALM features are also documented in the online Calm manual. The URL for the Calm Online Manual is:

<http://www.dswebhosting.info/alm/index.htm>

Username: ALM Password: Tree (case sensitive)

The original specification for document ordering in CalmView is available on the Axiell Calm Forum: [www.AxiellCalmForum.com](http://www.axiellcalmforum.com/) .

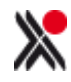

# <span id="page-5-0"></span>**3. UPDATE ROUTINES: PLEASE READ**

Changes have been made to the loans database in order to ensure it is compatible with the document ordering functionality in CalmView. Customers with existing data in the Loans database which they wish to transfer will need to do the following:

Go to the Administration Menu, Update Routines, Mandatory and click on Archive Loans.

It is best to ensure that no one else is using Calm when this routine is run. This is because the routine can only work on records available for editing and records automatically become read only when someone is viewing them.

If existing loan records contain broken links to user or catalogue record, an error log will be generated. If this loan data needs to be retained within Calm, then the relevant user and item records will need to be created and the update routine rerun.

If this update routine is not carried out, then after the upgrade the loans database will be empty and previously created data will be inaccessible.

**Please Note** only data from the following fields will be transferred:

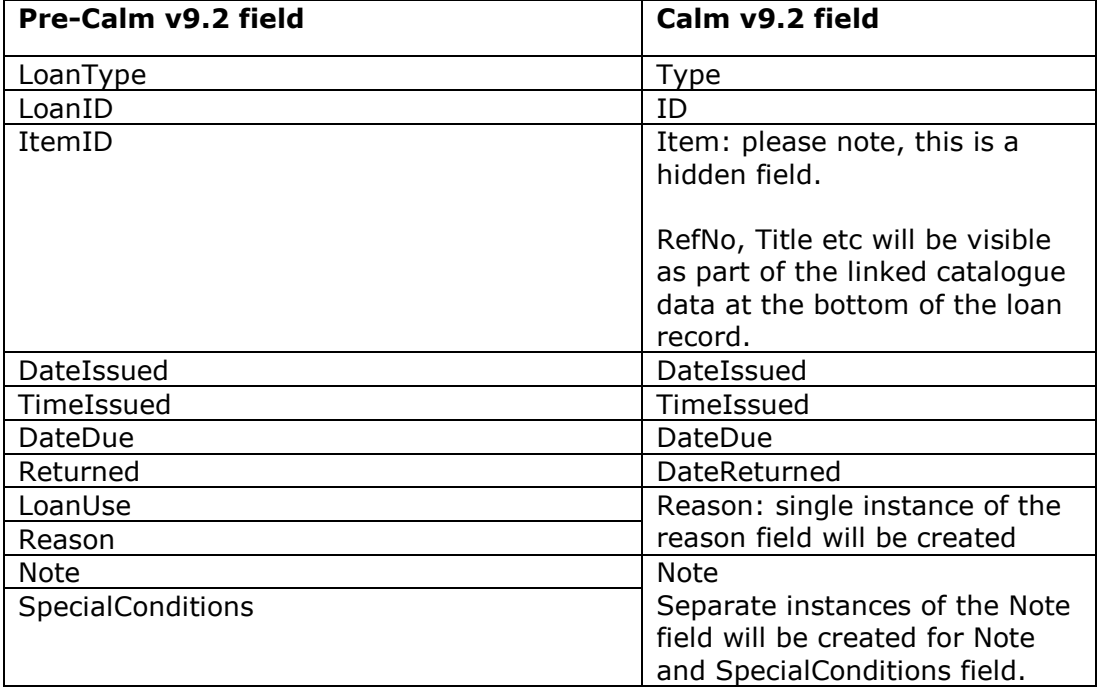

If you wish to retain data from other fields, it is recommended that prior to upgrading you export the data. Please refer to the Manual for how to do this [http://www.dswebhosting.info/alm/main\\_menu/importing\\_and\\_exporting/exporting\\_record](http://www.dswebhosting.info/alm/main_menu/importing_and_exporting/exporting_records.htm) [s.htm](http://www.dswebhosting.info/alm/main_menu/importing_and_exporting/exporting_records.htm) .

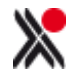

#### <span id="page-6-0"></span>**4. LOANS DATABASE**

The Loans database is now read only. This is to ensure that automated ticket printing etc is not stalled by records being inadvertently locked for editing by users. The loan record is created and automatically populated during the issuing of a loan or production and the process has been enhanced to include reason for loan and delivery location. Once the loan record has been created, it can be amended by the function buttons on the left hand button strip.

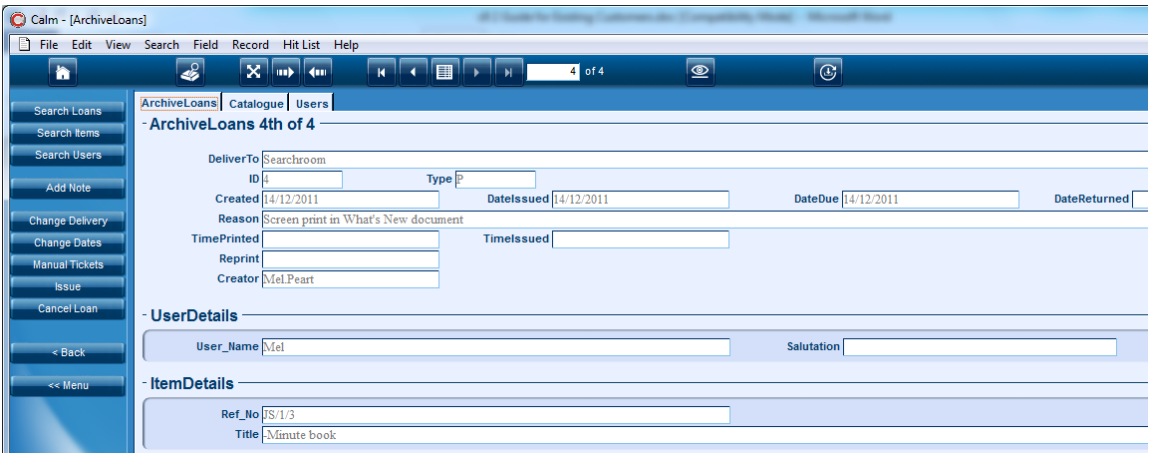

The cancel loan function includes the option to give a reason for the loan cancellation: Missing; Unfit; or Other, where the customer can provide different explanations. Missing and Unfit are both copied to Order Status Override field in the catalogue record, automatically preventing future orders **in CalmView** (please see below).

Moving and tracking items is now improved as each loan record will only contain a single item. It is, however, now possible to issue a hitlist of items from within the catalogue. This function is restricted to people logged on as Administrators.

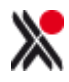

# <span id="page-7-0"></span>**5. ISSUING LOANS AND PRODUCTIONS**

As before, Loan records can be created from within the catalogue or from the Loans database. In addition, an extra function button on the left hand button strip has been added to enable a hitlist of items to be ordered from within the catalogue. This functionality is restricted to those logged on as Administrators.

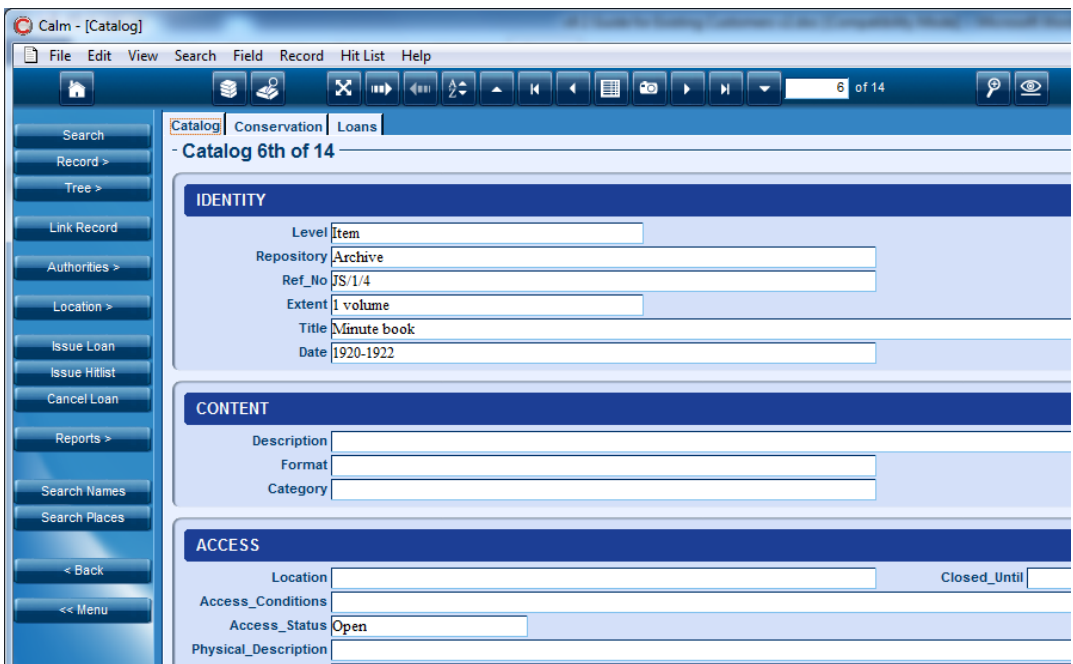

Loans may also be cancelled or returned from within the catalogue, using the Cancel Loan button. This enters today's date into the Return Date field on the open loan record.

#### <span id="page-7-1"></span>5.1 Catalogue records

Two fields are now being used to determine whether an item is orderable **within CalmView**: Order Status and Order Status Override

- An Order Status field containing a value must be present.
- The Order Status Override field must either not appear on the catalogue record, or have no value.
	- $\circ$  This field has been added in order to allow material to be withdrawn from circulation temporarily.
	- $\circ$  If a loan or production is cancelled from within the loans database (eg because the item is found to be unfit for production or missing), this field will be inserted into the catalogue record with the appropriate data, thereby preventing further orders via CalmView.

If an item is issued from **within Calm** and the Order Status field is not present or is empty, a dialogue box will appear, permitting the user to choose whether to continue with the order. Likewise, a similar dialogue box will appear if there is a value in the Order Status Override field. This is to allow archive staff to be able to order, for example, items that

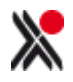

would not be made available to researchers. It also means that customers who do not wish to use the document ordering functionality in CalmView do not have to add Order Status fields to their catalogue records.

To support the necessary changes to existing catalogue records, two scripts will be made available via the Calm Helpdesk.

- to add the Order Status field to a hitlist and populate it
- to empty the Order Status field on a hitlist of records.

Please note: the contents of the Access Status field and the presence of an attached location record no longer affect whether an item can be issued from within Calm.

The following remains the same as in Calm v8:

- An item must have a value in the RefNo field
- a loan booked for the same time, or where an item has been transferred to conservation will prevent an item being issued.

In addition, two other fields interact with the CalmView ordering functionality:

**Order Ref No**: This allows substitutions to be made to allow, for example, a microfilm copy to be ordered in place of the original. Please note: this substitution only operates in CalmView. This is to ensure that archive staff can order original material or surrogates as necessary.

**Lead Days**: used for material held offsite. This field is only used for orders via CalmView: an item marked as having 2 lead days can only be ordered 2 or more working days in advance. Likewise, once the item has been returned by the researcher, Calm will assume that it will take 2 working days for the item to be returned to the Store. Staff issuing material from within Calm can issue an item regardless of any figure in the Lead Days field. Please note: Calm will not produce a dialogue box alerting staff to the presence of lead days.

#### <span id="page-8-0"></span>5.2 Administration

Loan parameters continue to be managed in the Administration menu within Calm.

A new parameter has been added:

 Purge Threshold: this is for recording how many months a completed loan record should be held in the system. The purge function is accessed via the Loans menu and is only available to administrators. When an administrator chooses to use the Purge loans function, any loan data which is older than the number of months entered in the purge threshold is exported to a text file for permanent storage or deletion as required, and the loan records removed from Calm.

Other functionality has also been altered:

- The office name (entered in the parameters section from the administration menu) is no longer printed on a loan/production ticket.
- Opening times no longer interact with the Archive production and loans process

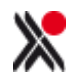

 Parameters/ Loan Parameters: Maximum number of items on one loan and Number of Items on loan before a warning is issued no longer interact with the Archive production and loans process

#### <span id="page-9-0"></span>5.3 Printed tickets/ production slips

A ticket is no longer automatically produced when an item is issued. Tickets can be printed manually, from within the loans database using the Manual Tickets button. As before, automatic printing can be set up.

Content of the ticket depends on whether it is a Loan or Production, as determined by the Type field in the Loans database.

The loan tickets can be customised.

See the Calm ALM Manual for full details of automatic printing and customising production slips.

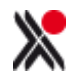

#### <span id="page-10-0"></span>**6. PRE-DEFINED SEARCHES**

New functionality has been added to Admin to allow customers to define specific searches for each database. This is to enable each institution to create and maintain its own searches which are available to all staff. It is envisaged that, in some circumstances, customers will use these as a way of gathering statistics for loans, enquiries etc.

These predefined searches are then available via the search dialogue boxes in Calm. [predefined search] must be added to the appropriate dialogue box using Administration Menu/Search Dialogue function. This causes a new field to appear on the search dialogue box called User Search. This has a drop down list of all the defined searches. As with any other drop down list in the search dialogue box, select the appropriate element and press Find.

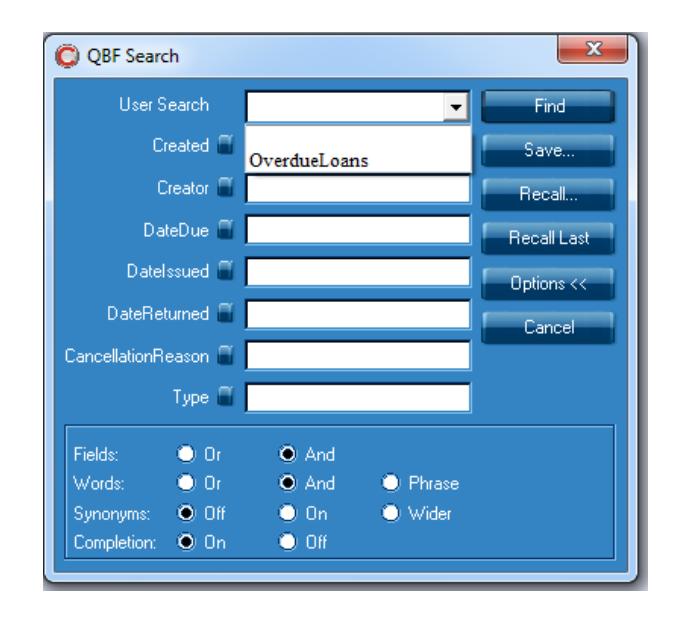

Please note: the Save search functionality available via the search dialogue boxes remains unchanged. Where Calm is set up as a client server model, this allows individual users to save their own searches within Calm which are then only available via that Calm client.

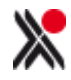